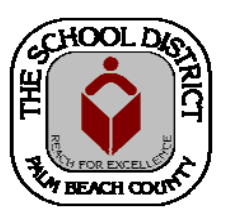

## CHARTER SCHOOL PEOPLESOFT TRAINING MANUAL

*Palm Beach County School District—HRIM Team* 

# **Terminations**

DIVISION OF HUMAN RESOURCES Compensation and Employee Information Services 3300 Forest Hill Blvd., Suite A‐152 West Palm Beach, FL 33406

## **TerminaƟon Processing Checklist**

### *This checklist contains the information that will be needed to complete the terminaƟon process in the Palm Beach County School District's*  **HR PeopleSoft Job Data pages.**

**Name/Employee ID number**

#### **Job Record Number(s)**

If the employee has more than one job with your school and the employee is leaving both jobs, then BOTH jobs will need to be terminated in PeopleSoft.

#### *<u>Effective Date of Termination*</u>

The Effective Date of Termination is the day AFTER the last day worked.

#### **AcƟon:**

Choose *TerminaƟon*

#### **Reason:**

See choices below (must choose a **Reason** in PeopleSoft)

*Do not use the "CC" Reasons which may appear within the PeopleSoft pages. They are for District Use Only.*

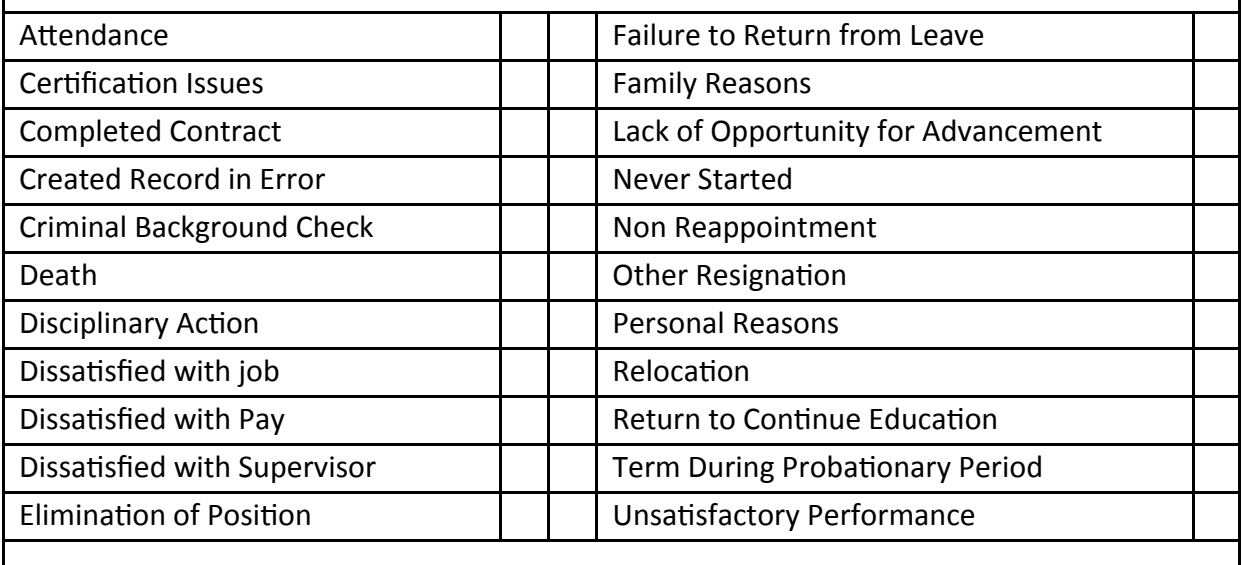

# **How to Terminate an Employee**

**(or to terminate a Record created in error)**

- 1. In *Human Capital Management*, in *Job Data*, on the **Work Location** section, click on the **plus sign** (+) button to add a new row.
- 2. In the **Effective Date** field, enter the termination date.  *(Note: If you are terminating a Record that was created in error and you are using the same date from the prior row, you will need to choose the next number in the Effective Sequence field. Example: If prior Effective Sequence was "0" you'll need to choose "1.")*
- 3. In the **Action** field, click on the **drop down arrow** and select "**termination**."
- 4. In the **Reason** field, select the appropriate reason. *(Note: If you are terminating a Record that was created in error, choose "Created Record in Error" for the Reason).*
- 5. Click the **Save** button at the bottom of the page.

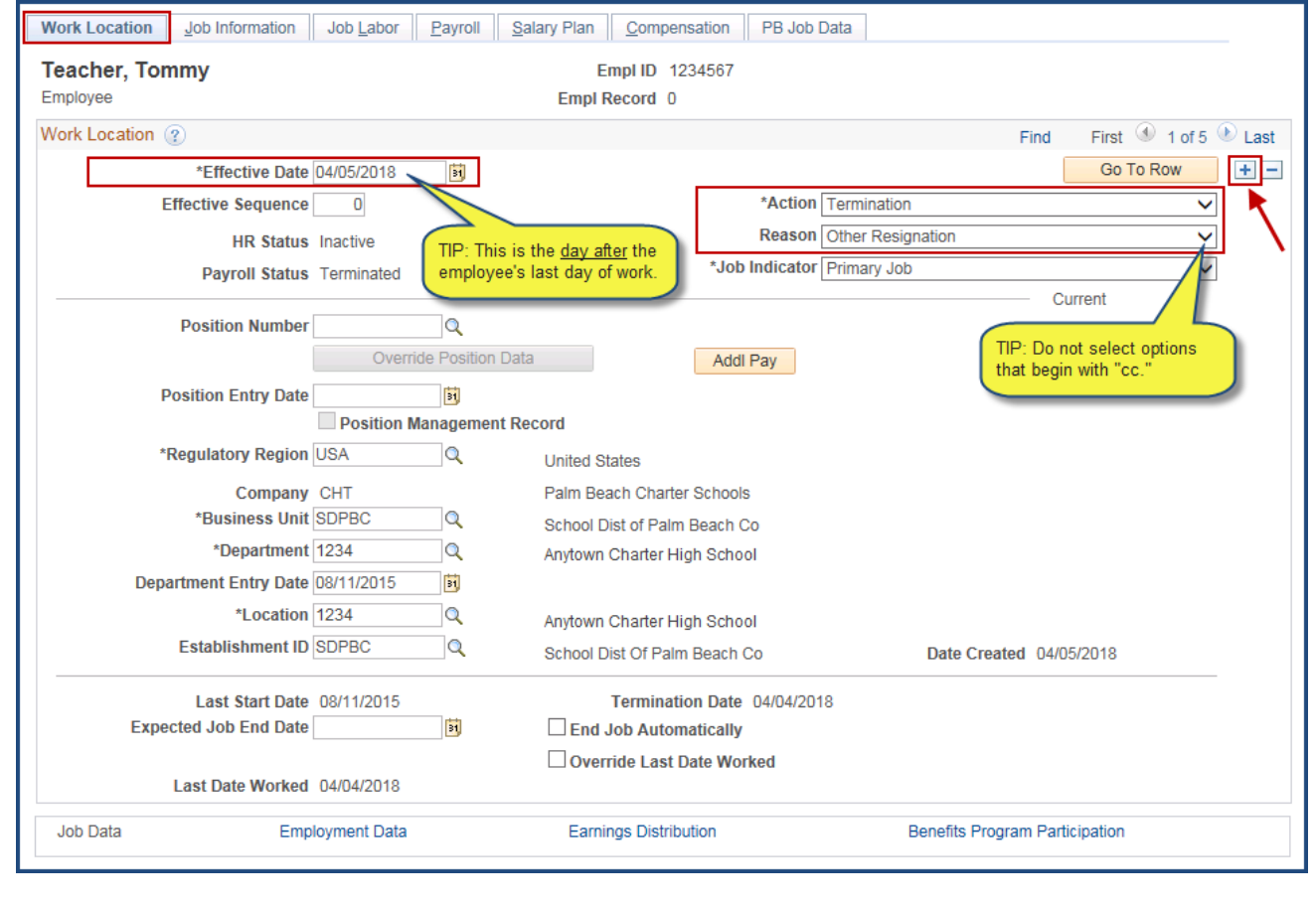